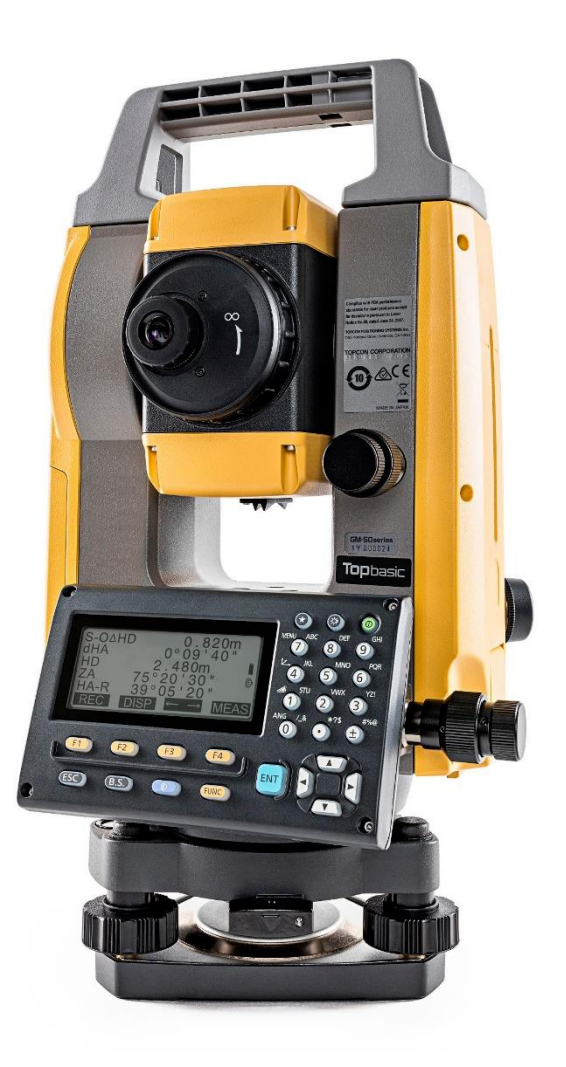

# **SOFTWARE SDR**

## **GUIA PRÁTICO - FERRAMENTA INTERSEÇÃO**

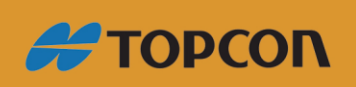

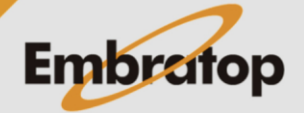

Tel: 11 5018-1800

### Sumário

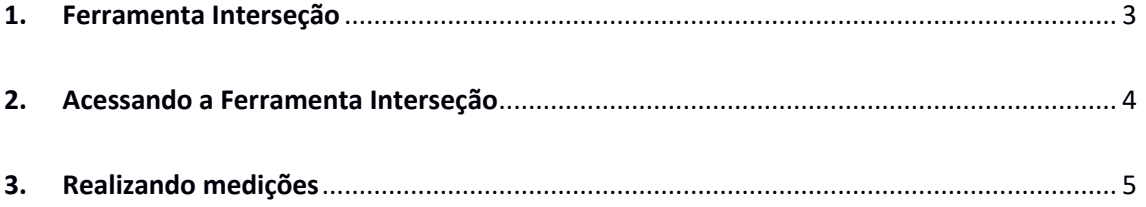

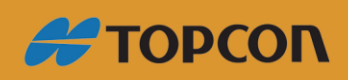

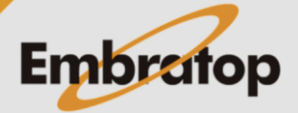

www.embratop.com.br

Tel: 11 5018-1800

### <span id="page-2-0"></span>**1. Ferramenta Interseção**

É possível encontrar um ponto de interseção entre dois pontos de referência especificando o comprimento ou o ângulo de azimute de ambos os pontos.

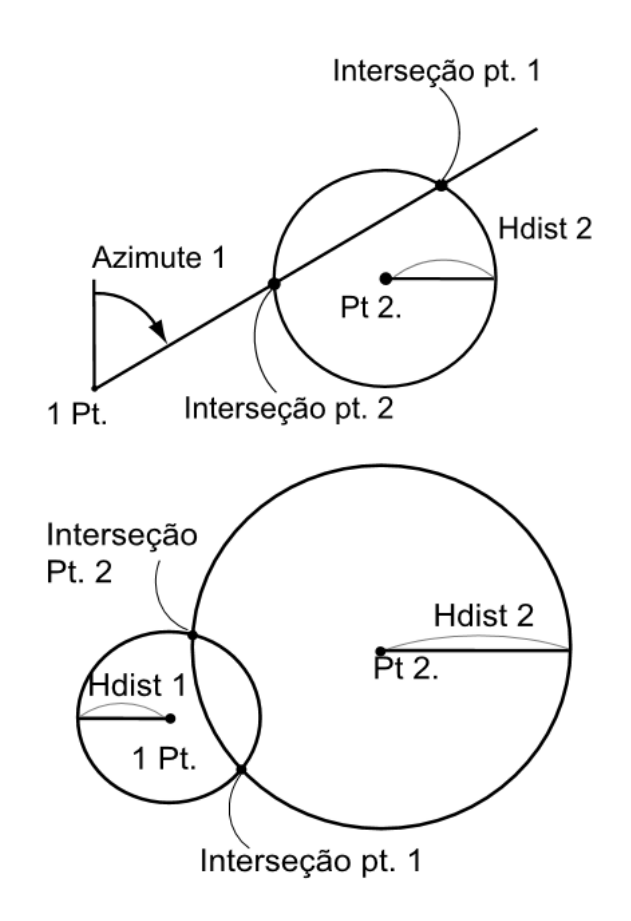

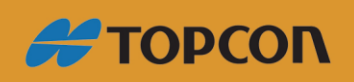

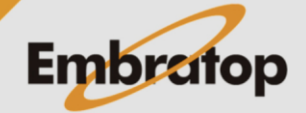

www.embratop.com.br

Tel: 11 5018-1800

<span id="page-3-0"></span>1. Para acessar a ferramenta *Intersecao*, na tela inicial, pressione a tecla **F1 - MEDE**.

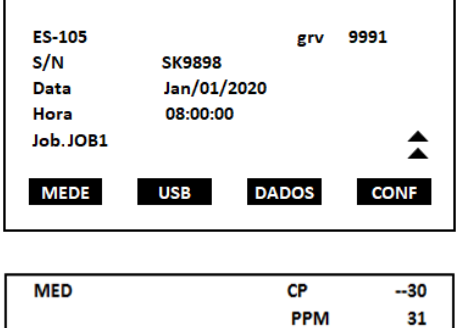

15.252m

**IMPOE** 

罵曲

**EDM** 

Ĩ P<sub>2</sub>

75° 43' 38"

327° 19" 06"

**COMP** 

DH

**AZ** 

AH-D

**MENU** 

2. Na tela **MED**, selecione a opção **MENU** (que neste exemplo está associada à tecla *F1* na P2).

3. Na segunda página, selecione a opção **Intersecao** e pressione a tecla **ENT**.

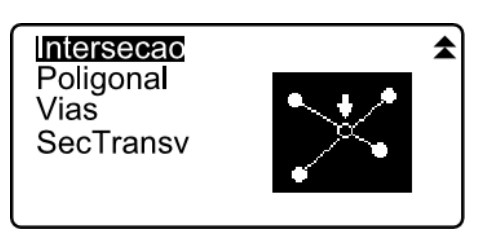

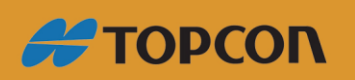

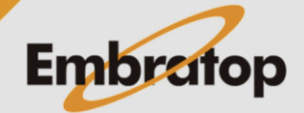

#### <span id="page-4-0"></span>**3. Realizando medições**

1. Defina o primeiro ponto, medindo do mesmo (**F3 - MEDE**) ou buscando na lista um ponto conhecido (**F1 - LISTA**).

2 . Após a medição do ponto, pode-se gravar suas coordenadas clicando em **F2 - GRAV**.

3. Confirmado os dados do primeiro ponto clique em **F4 - PROX** e selecione o segundo ponto.

4. Entre com os dados **Azimute** ou **DistH** entre o primeiro e o segundo ponto.

5. Pressione **F4 - OK** e as coordenadas do ponto de interseção criado serão calculados e exibidos.

6. Caso sejam calculadas duas intersecções, pode-se selecionar a segunda clicando na tecla **F1 - OUTRO**. Pressione **F4 - LOCAR** para locar o ponto de interseção.

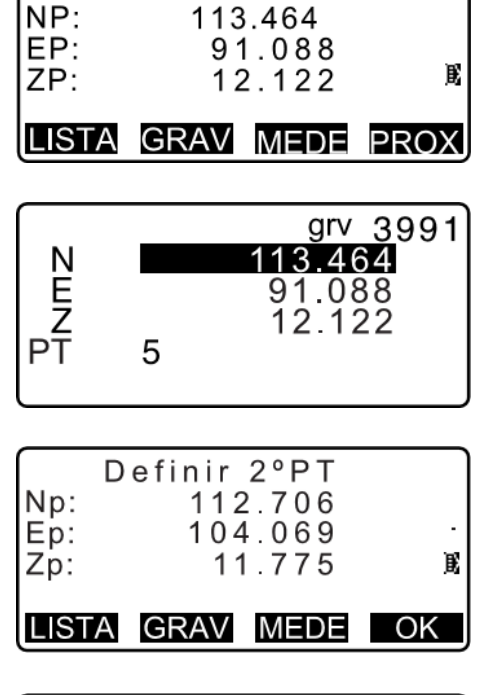

Definir 1ª PT

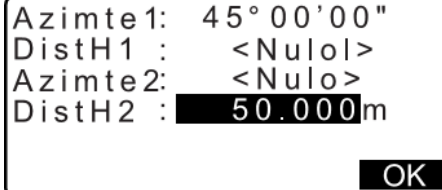

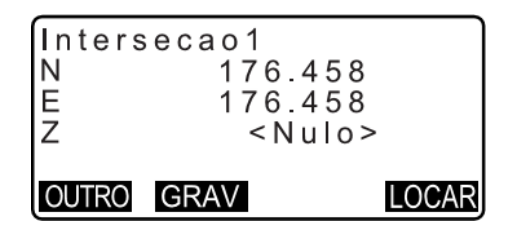

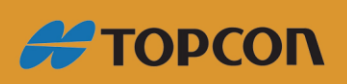

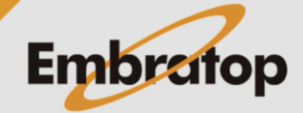

Nos seguintes casos as coordenadas dos pontos de interseção não podem ser calculadas:

- **•** Quando Azimute  $1 =$  Azimute 2.
- **•** Quando Azimute  $1 -$  Azimute  $2 = \pm 180^\circ$ .
- **•** Quando HDist  $1 = 0$ , ou HDist  $2 = 0$ .
- Quando as coordenadas do 1° PT e do 2° PT forem as mesmas.

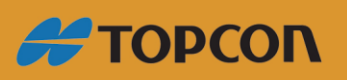

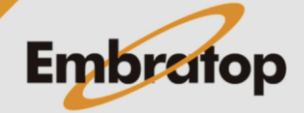